SIAM COMMERCIAL BANK

การชำระเงินผานธนาคารไทยพาณิชยบนมือถือ (SCBMB)

**1.** สร้าง **QR CODE** จากหน้าพื้นที่ส่วนบุคคลของท่านเองเท่านั้น โดยล๊อคอินจากหน้าเวป เลือกแถบฝากเงิน จากนั้นภายใต้หัวข้อ **"**บัตรของธนาคาร**"** คลิก **"**ธนาคารไทยพาณิชย์บนมือถือ **"**

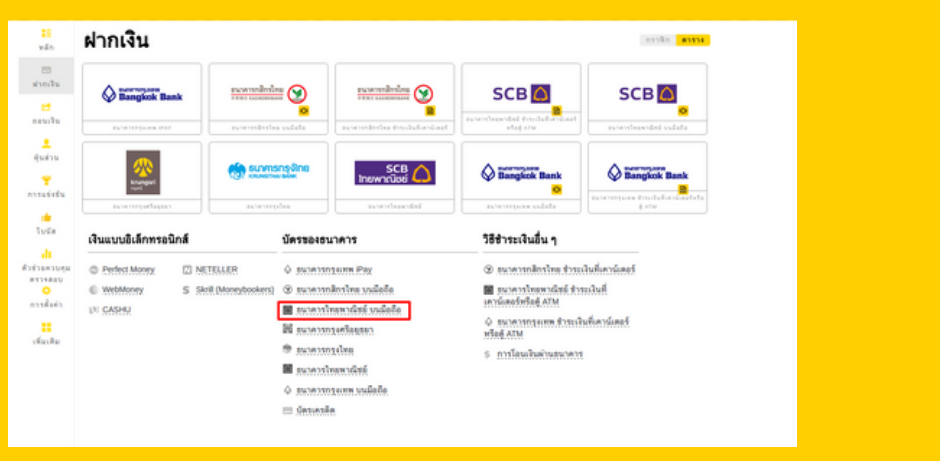

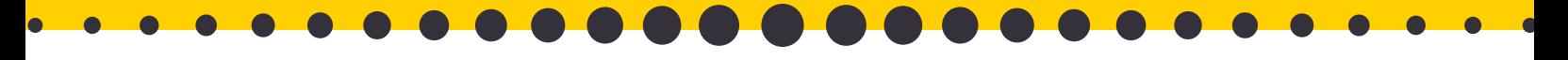

2. เลือกหมายเลขบัญชีของทาน แจงยอดเป**็นจำนวนเงินบาท** จากนั้นกดปุ่ม **"**ถัดไป**"**

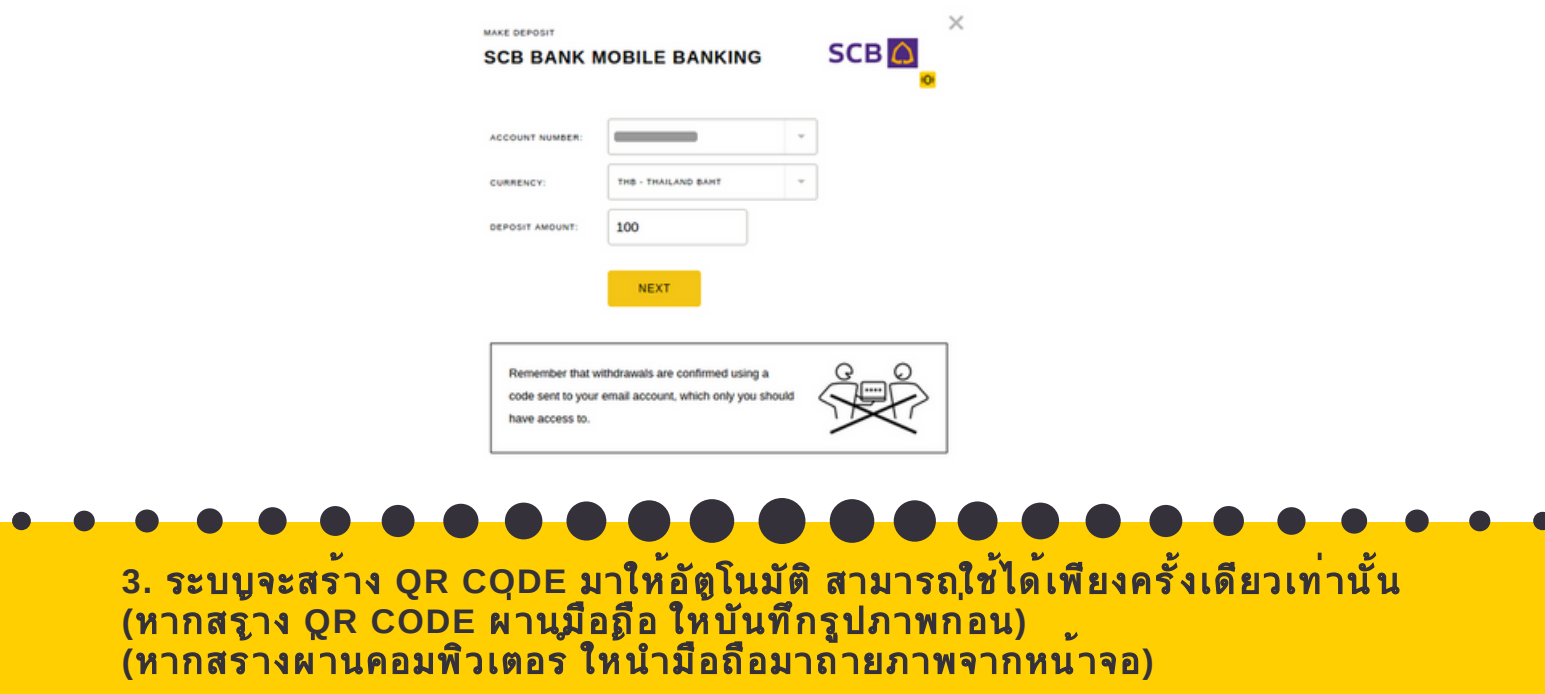

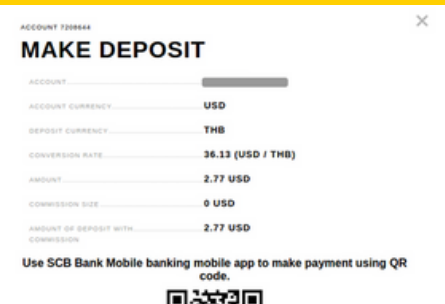

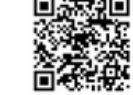

6. พิมพ<sub>์</sub>เอสเอ็มเอสที่ไดรับจากธ<sub>นาคาร</sub> ในกรณีไม่ได้รับยอดภายใน **4** ชั่วโมง ฝ่ายสนับสนุนของเรายินดีช่วยเหลือท่านในการตามยอดค่ะ

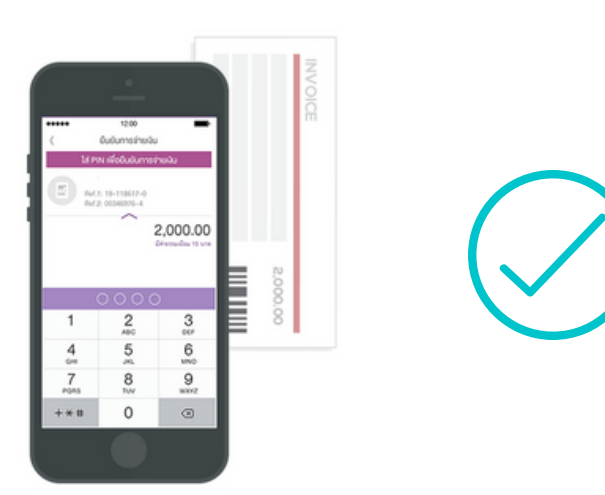

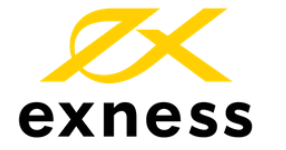

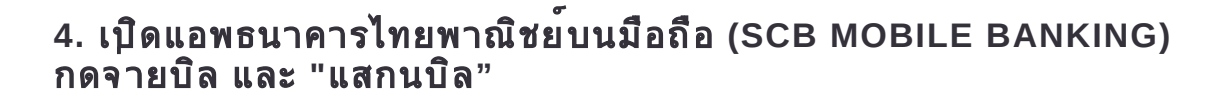

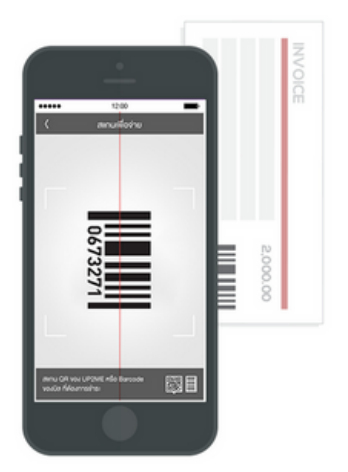

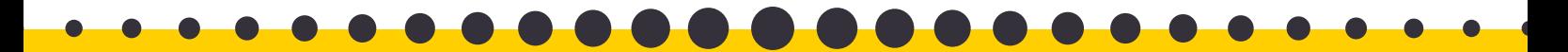

## **MOBILE BANKING**

**5.** ถ่ายภาพ **QR CODE** จากหน้าจอ หรือเลือกรูปภาพของ **QR CODE** ที่ได้บันทึกในคลังรูปภาพไปเมื่อสักครู่ ห้ามเปลี่ยนแปลงยอดหรือข้อมูลอื่นๆ กดยืนยัน

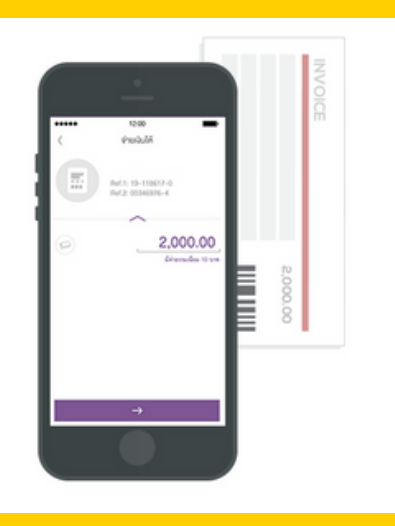

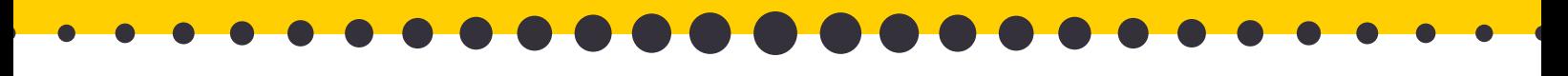

การซื้อขาย CFD มีความเสี่ยงและคุณอาจจะสูญเสียเงินลงทุนทั้งหมดได้